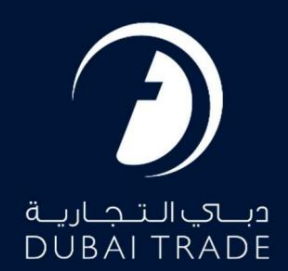

جافزا

## دفترچه راهنمای کاربر منتشر شد با ورود به سیستم

حق چاپ 2022 ©توسط تجارت دبی. تمامی حقوق محفوظ است این سند و تمامی پیوست های ذکر شده در آن متعلق به تجارت دبی می باشد. این سند فقط باید توسط اشخاص مجاز توسط تجارت دبی به منظور انجام تعهدات خود تحت یک قرارداد خاص با تجارت دبی مورد استفاده قرار گیرد. کپی، چاپ، افشای غیرمجاز این سند به شخص ثالث و ارسال این سند به هر مقصد دیگر توسط هر رسانه ای، اقدامی غیرقانونی و موجب اقدامات قانونی مناسب می شود.

این یک سند کنترل شده است. دسترسی غیرمجاز، کپی کردن، تکثیر و استفاده برای هدفی غیر از آنچه که در نظر گرفته شده است، ممنوع است. این سند در رسانه های الکترونیکی نگهداری می شود. هر کپی سختی از آن کنترل نشده است و ممکن است آخرین نسخه نباشد. از آخرین نسخه موجود با DUBAI TRADEمطمئن شوید.

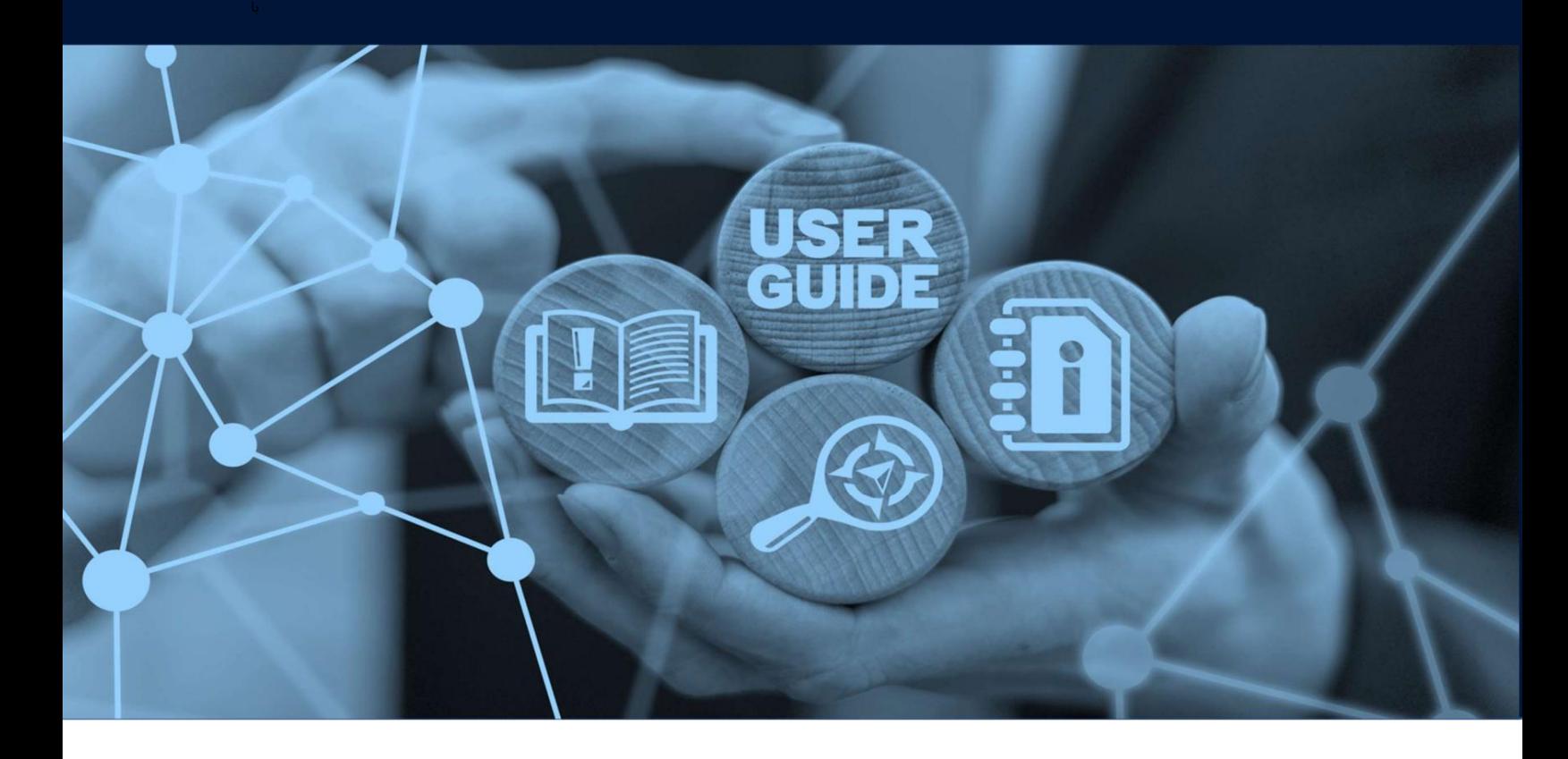

طرح های میز

جزئیات سند

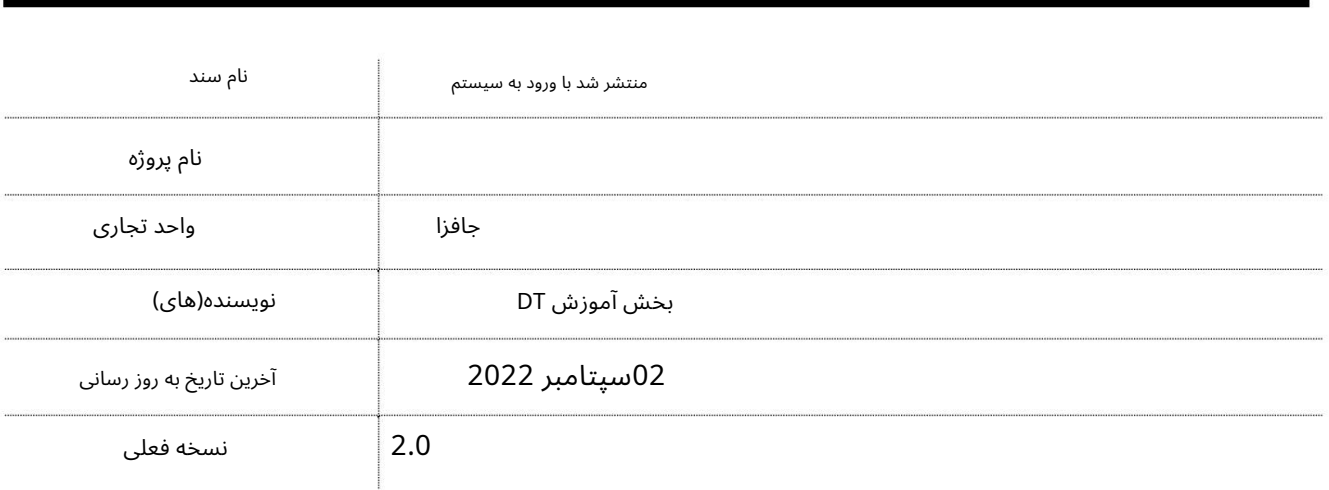

این سرویس به کاربران این امکان را می∖دهد که درخواست کنند ویزای کارمندی تحت حمایت شرکت JAFZAشما از داخل ،JAFZAشایر مناطق آزاد مستقر در دبی یا بخش دولتی منتقل شوند. فرآیند انتقال و مراحل مهر ویزای اقامت دارای معیارهای خاصی است که باید در هنگام درخواست برای این درخواست در نظر گرفته شود.

شاخص:

.1شخص باید با ویزای استخدامی معتبر در داخل امارات باشد. .2مرجع آزاد کننده باید انتقال را بپذیرد. .3شخص نمی تواند از کشور خارج شود تا زمانی که ویزای جدید در پاسپورت مهر نشده باشد. 4اعلام ورود کارمند باید پس از DNRDانجام شود. تاییدیه "ورود کارمند صمیمی"

.5هنگامی که فرآیند توسط DNRDتأیید شد، تاریخی که توسط DNRDبرای تغییر اسپانسر ویزا داده شده است باید در هنگام «ورود کارمند صمیمی» واردشود.

.6مهر مجوز اقامت منوط به مجوز آزمایش پزشکی است

جهت یابی:

.1ورود به دبی تجارت

2.به Services Employeeبروید

3.سپس در قسمت Other Servicesبروید Released Signed - Approvalبروید

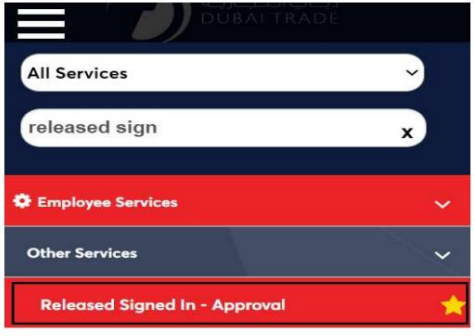

4.صفحه زیر نمایش داده می شود که در آن می توانید SRرا مشاهده یا جستجو کنید.

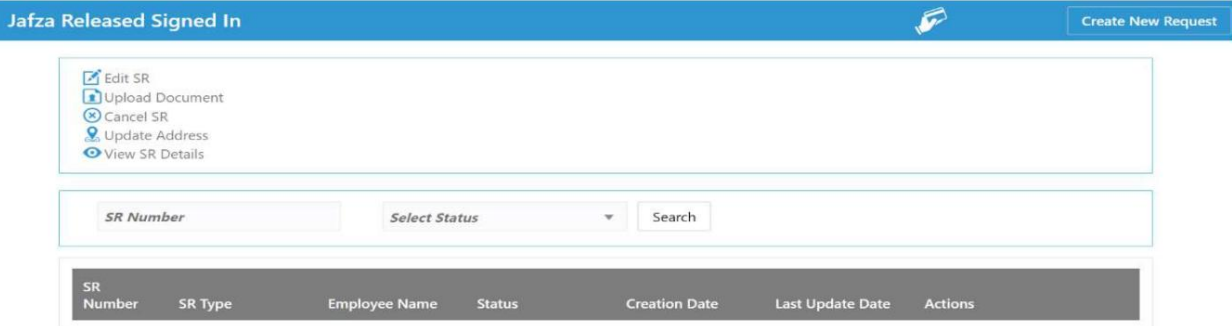

5.رو ی ایجاد درخواست جدید کلیک کنید

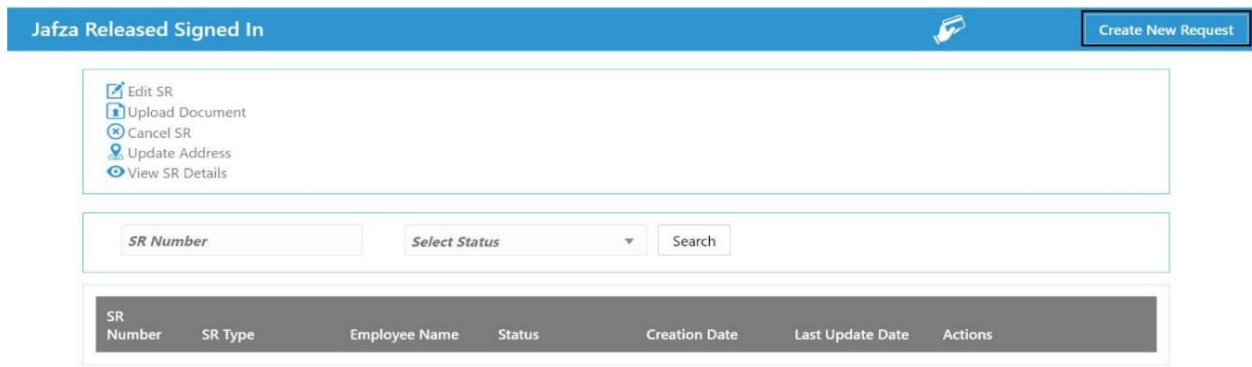

.6جزئیات را وارد کنید و روی Save and Continueکلیک کنید

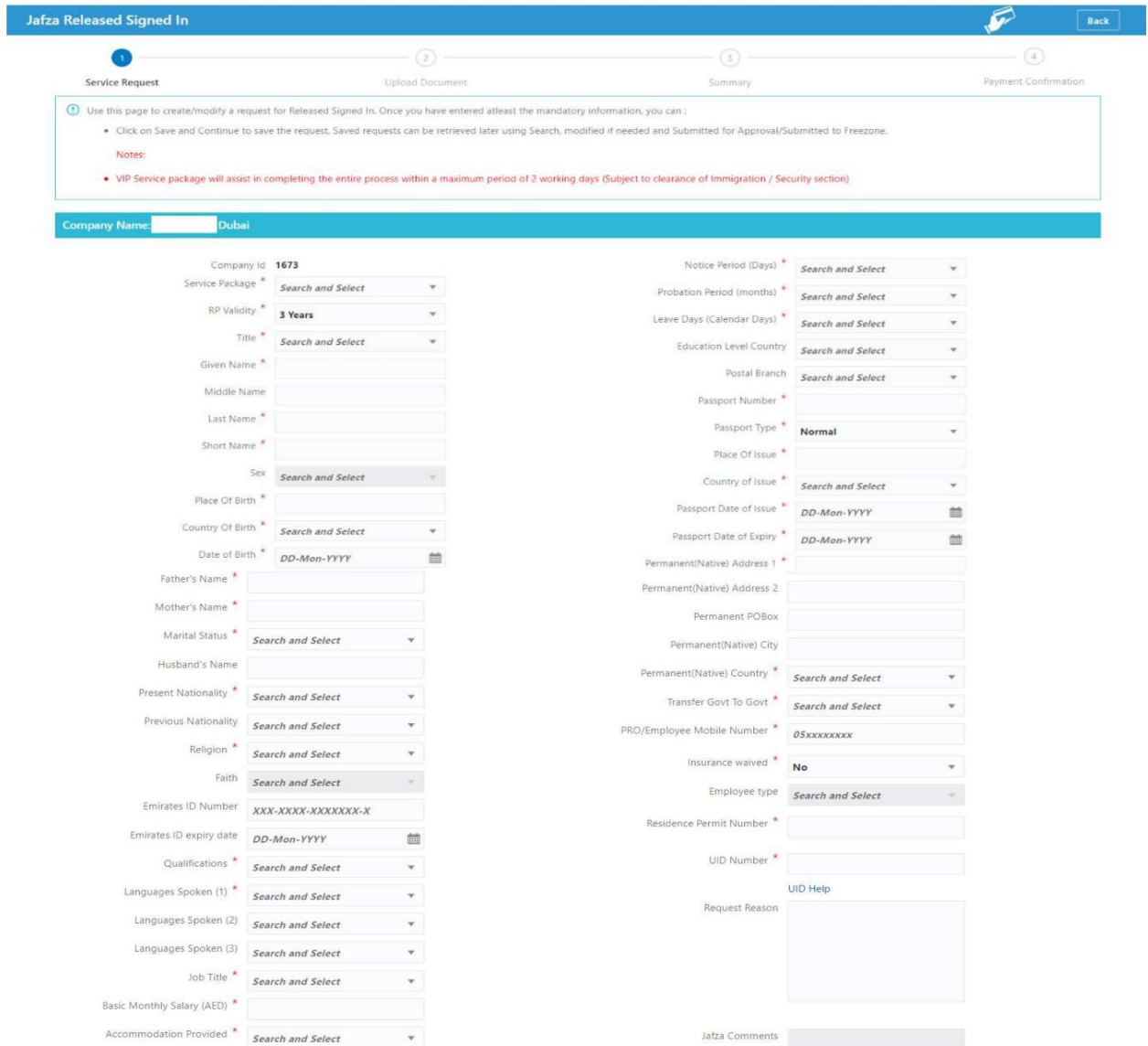

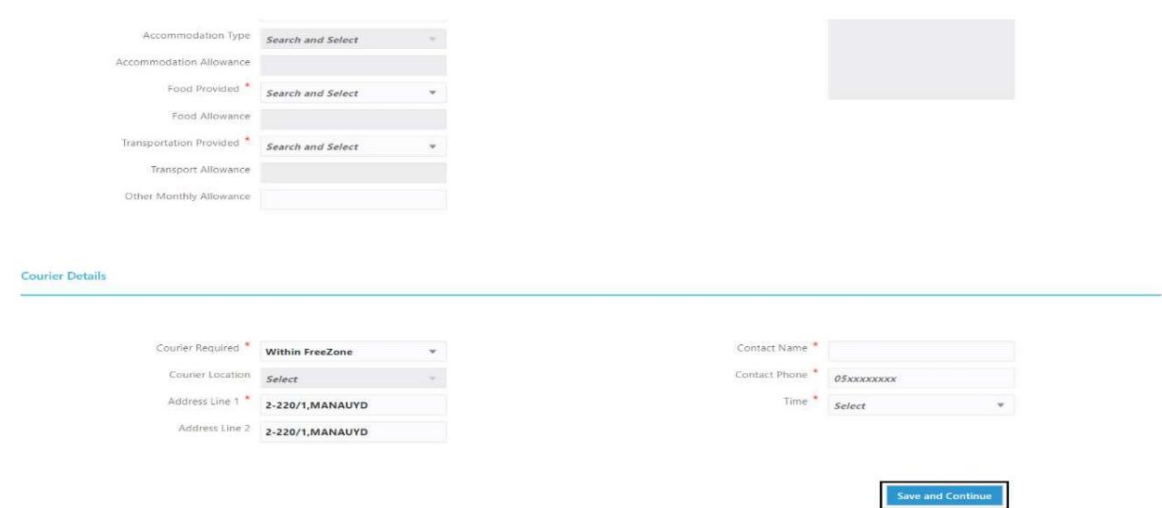

7.اسناد مورد نیاز را آپلود کنید و روی Continue and Reviewکلیک کنید

| <b>Jafza Released Signed In</b>                |                        |            |                                                        |                            | <b>Back</b> |
|------------------------------------------------|------------------------|------------|--------------------------------------------------------|----------------------------|-------------|
|                                                |                        | 3          |                                                        | $^{(4)}$                   |             |
| <b>Service Request</b>                         | <b>Upload Document</b> |            | Summary                                                | Payment Confirmation       |             |
| <b>Company Name:</b><br><b>Dubai</b>           |                        |            |                                                        | <b>SR Number: 20085992</b> |             |
| <b>Document Name</b>                           | <b>File Type</b>       | Mandatory  | <b>Upload File</b>                                     | View / Delete              |             |
| Attested Educational certificate page 1        | jpg/jpeg               | <b>Yes</b> | <b>Drag and Drop</b><br>Select a file or drop one here | $\odot$ $\overline{m}$     |             |
| Attested Educational certificate page 2        | jpg/jpeg               | Yes        | <b>Drag and Drop</b><br>Select a file or drop one here | $\odot$ $\overline{m}$     |             |
| <b>Current Sponsors CIC/Establishment Card</b> | jpg/jpeg               | Yes        | <b>Drag and Drop</b><br>Select a file or drop one here | $\odot$ $\overline{m}$     |             |
| New sponsor's CIC/Establishment Card           | jpg/jpeg               | Yes        | <b>Drag and Drop</b><br>Select a file or drop one here | $\odot$ $\overline{m}$     |             |
| <b>NOC from Current Sponsor</b>                | jpg/jpeg               | Yes        | <b>Drag and Drop</b><br>Select a file or drop one here | $\odot$ $\overline{m}$     |             |
| Passport Page 1                                | jpg/jpeg               | Yes        | <b>Drag and Drop</b><br>Select a file or drop one here | $\odot$                    |             |
| Photograph                                     | jpg/jpeg               | Yes        | <b>Drag and Drop</b><br>Select a file or drop one here | $\odot$ $\blacksquare$     |             |
| <b>Resident permit</b>                         | jpg/jpeg               | Yes        | <b>Drag and Drop</b><br>Select a file or drop one here | $\circ$                    |             |
| Passport page 2                                | jpg/jpeg               | No         | <b>Drag and Drop</b><br>Select a file or drop one here | $\odot$                    |             |
| Other documents 1                              | jpg/jpeg/pdf           | No         | <b>Drag and Drop</b><br>Select a file or drop one here | $\odot$ $\overline{m}$     |             |
| Other documents 2                              | jpg/jpeg/pdf           | No         | Drag and Drop<br>Select a file or drop one here        | $\odot$ m                  |             |
| Other documents 3                              | jpg/jpeg/pdf           | No         | <b>Drag and Drop</b><br>Select a file or drop one here | $\odot$                    |             |

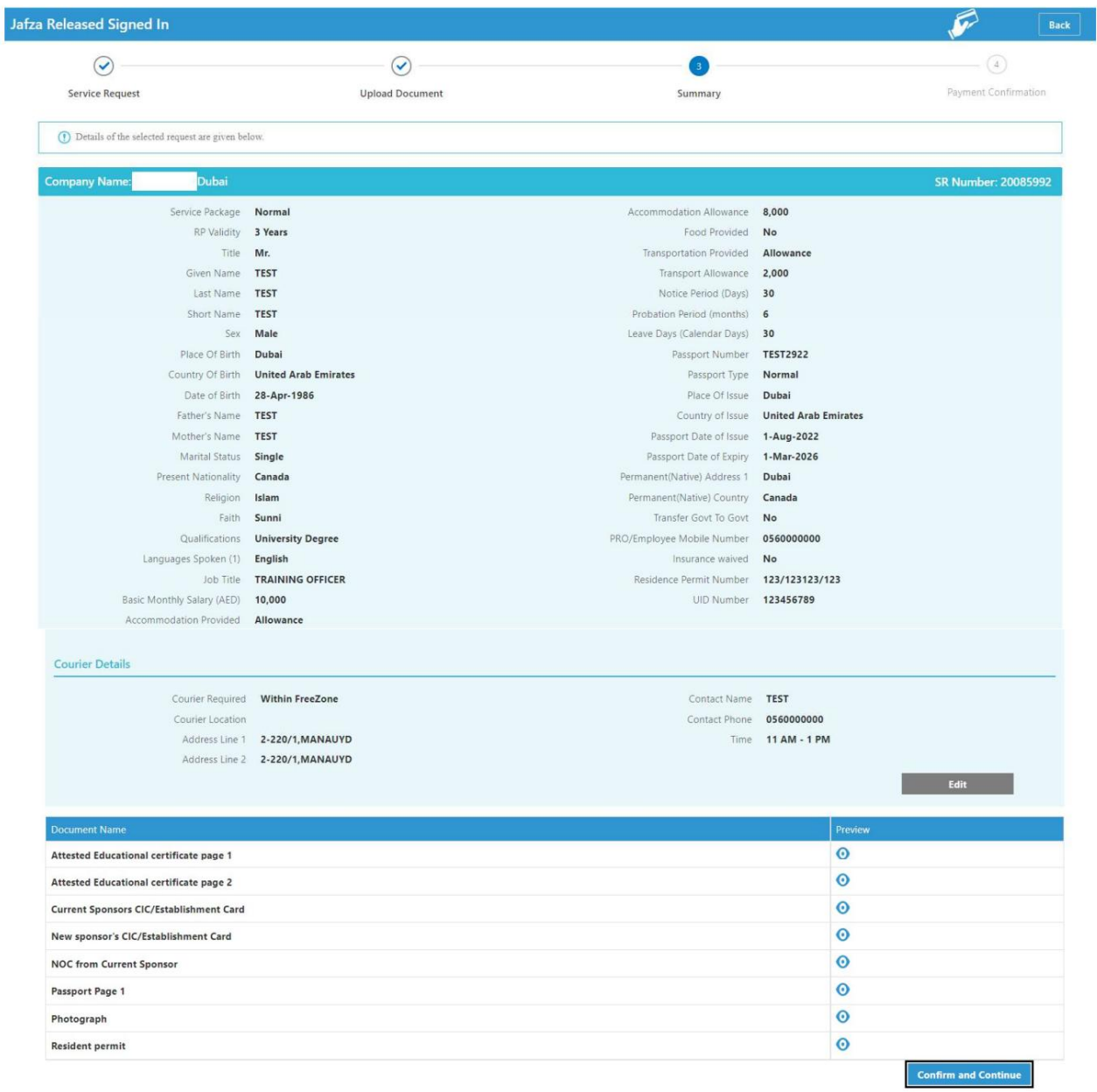

دزئیات را مرور کنید و روی Confirm and Continue کلیک کنید $8.$ 

9.رو ی FreeZone to Submitکلیک کنید

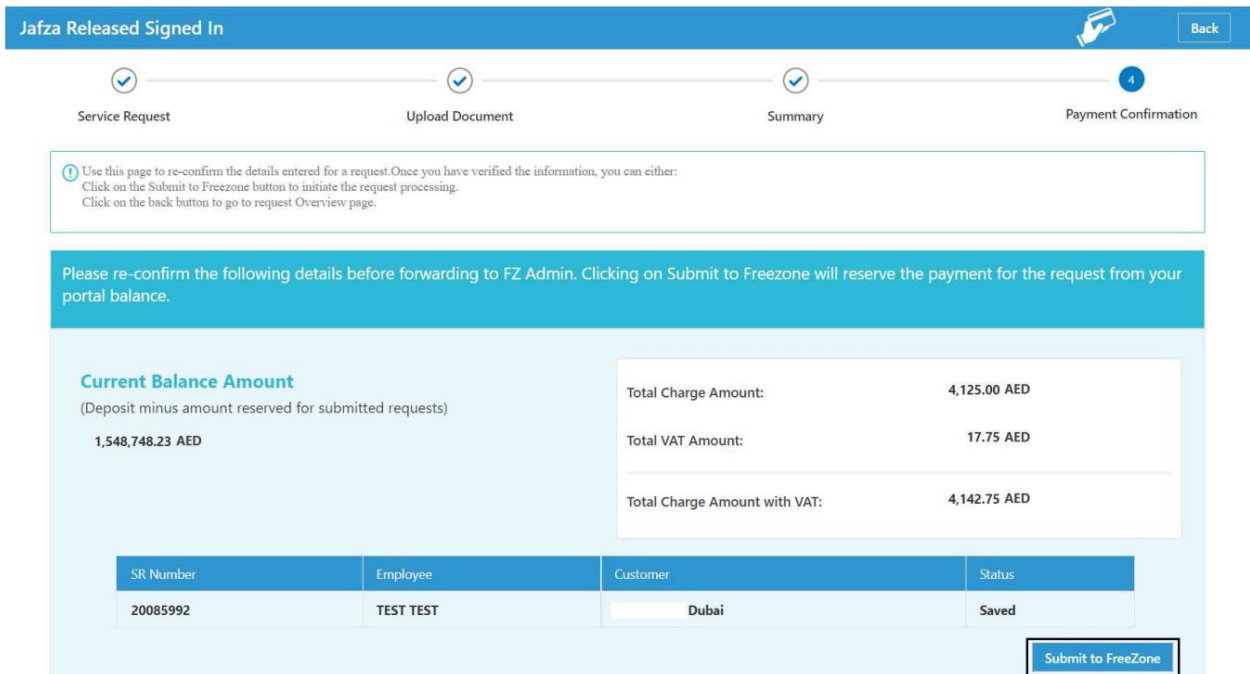

## <mark>تاییدیه</mark> زیر نمایش داده خواهد شد

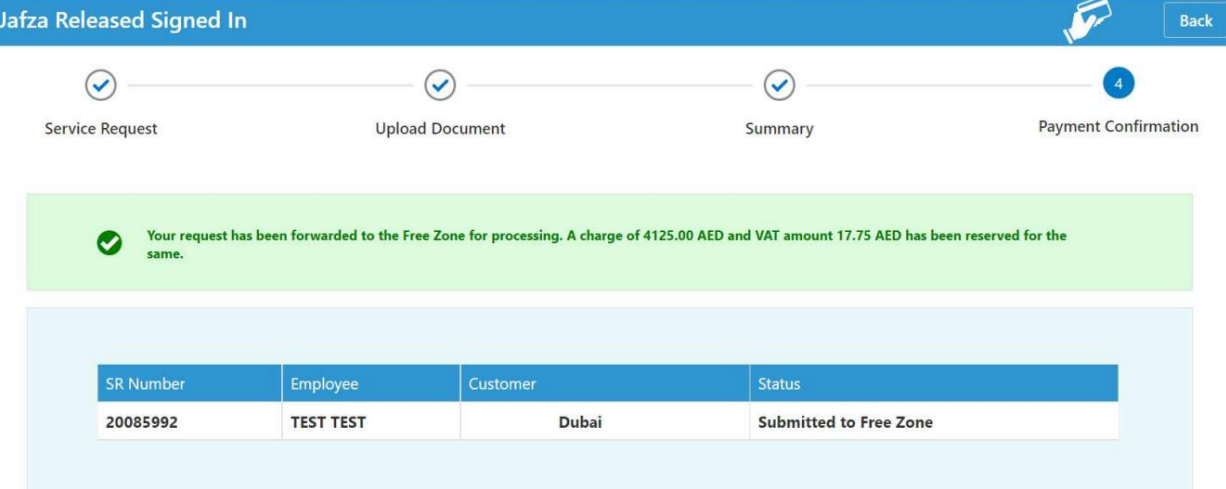

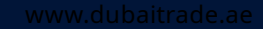